# ELABORATION OF PROCEDURE AND EDITION OF BSC ON LINE

User's Guide

#### **Foreword**

This guide is intended to economic investors dealing in importation of goods into Côte d'Ivoire or exportation of goods from *Côte d'Ivoire*.

It aims at describing the creation procedure on line of the Cargo Tracking Note (BSC), and assures a good understanding and a good command by all the persons in charge of fulfilling the formalities related to the import or export operations of goods toward and from Côte d'Ivoire.

Established by the decree n° 340 of November 12, 2001 of the Ministry of Transports, the BSC is a certificate required for all transport of goods by seaway toward or from Ivorian ports.

The **BSC** on line is therefore a modern tool for a good follow up and management of the Ivorian maritime trade permitting to have in real time useful information related to the flux of goods and their major features.

The Ivorian office of charters (**OIC**) is managing the BSC. It has a technical centre **(CT-BSC)** to assist traders:

**Phone**: 21 75 22 63 / 92 / 51 / 40 **Fax**: 21 75 22 33 // 21 75 22 29

E-Mail: <a href="mailto:ct.bsc@sgs.com">ct.bsc@sgs.com</a> and <a href="mailto:ctbsc@oic.ci">ctbsc@oic.ci</a>

As a new procedure, the BSC raises a lot of questions. Without pretending to tackle all of them, this guide gives some answers to the main questions raised by the actors of this procedure.

In its concerns to improve the BSC on line and for all users to understand it well, the CT-BSC is open to all suggestions and additional information.

#### **Table of Contents**

| Foreword                                                                                                    | 2              |
|----------------------------------------------------------------------------------------------------|----------------|
| Presentation of opening page  I. Opening page                                                                                                    | 5              |
| II. Presentation of the opening page III. Access to the application of BSC on line                                                                                                    | 6<br>7         |
| Registration of Members  I. How to register?  II. Identification of the company Step 1: Identification of the company Step 2: Identification of user Step 3: Validation of membership account                    | 9<br>10        |
| Supplying the account with credit                                                                                                    |                |
| Supplying The Account With Credit     La Procédure d'Alimentation     Banking identity                                                                                                    | 16             |
| II. Account Management  1. Account follow up  2. Updating members' data  3. Users' management  Creation of BSC                                                                                                   | 18             |
| Step 1 : Definition of parties Step 2 : Definition of freight and shipping mode Step 3 : Description of goods and corresponding invoices Step 4 : Freight                                                        | 22<br>23<br>26 |
| BSC validation                                                                                                    | 27<br>28       |
| Search and printing of BSC                                                                                                    | 30             |
| Annexe  How to type information in a free field How to select information in a predefined list Search and select a country or city Scan and attach a document in the system Definition of abbreviations Contacts | 34             |

## Presentation of opening page

#### I. Opening page

The access to the BSC site on line (welcoming) is possible by an internet connection at the following address: <a href="http://www.oic.ci">http://www.oic.ci</a>

To get connected, you simply have to:

1st. Open your navigator "Internet Explorer"; 2nd. Type in the web address: <a href="http://www.oic.ci">http://www.oic.ci</a>;

Address

http://www.oic.ci

3rd. Validate the connection by clicking on "enter" or clicking on "go" or "ok" using the mouse.

You automatically have "Picture 1" below displaying.

#### Picture 1

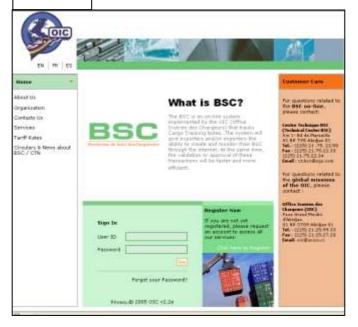

#### II. Presentation of the opening page

On the left on the welcome screen, you have a range of languages to choose for the application "Picture 2":

EN: English FR: French ES: Spanish

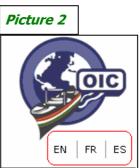

On the same page, there is some useful information on OIC as well as the different tariffs of the BSC "Picture 3".

To have access to it, click on the service selected among those displayed by using the mouse.

- \* Missions and prospects
- \* Hierarchical organization chart
- \* Location address
- \* Service provided
- \* Tariffs of BSC
- \* Information and promotion on economic investors
- \* Links with other sites

On the far right of the welcome page you can have all contacts of the BSC technical centre and the head office of the Ivorian charters (OIC) "Picture 4".

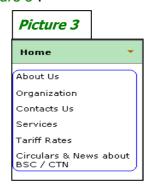

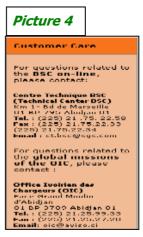

#### III. Access to the application of BSC on line

The access to the application of BSC on line is possible from a **NAME** (identifier) and the **PASSWORD**.

"The user's identifier" is a name identifying (login) the user defined on registration.

The "password" is a secret code of six (6) letters and / or figures maximum.

After typing these two (2) items of information, validate by clicking on "enter" below "picture 5".

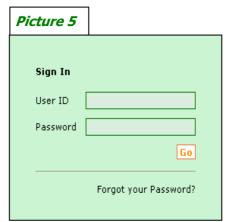

When you are not yet registered or you have access for the first time to the OIC site and you wish to register, you click on « click here to register » with the pointer on the mouse "picture 6".

This command gives you access to a step of search to verify if your company has already been registered.

If your company has never been registered before, then you can take up your registration process.

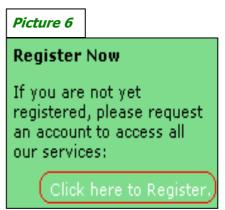

\*\* It must be noted that the registration of a company must / should be done only once.

#### First part

## Registration of Members

The registration procedure for the member (company) follows 3 steps:

- ♣ Step1:
  - Typing all data on company
- Step 2: Identification of user (employee or person acting on behalf of the company)
- Step 3: Summary of data typed and request for validation.

#### I. How to register

When you are on the welcoming page, you have "picture 6" which appears:

- 1st. Click on "Click here to Register" using the mouse, this command automatically opens "picture 7" (below):
- 2nd. Type fully or partly the name of the company in the space entitled "Company Name"
- 3rd. validate the search by clicking on "Search"
  - If in the space "Search Results" you find the name of the company, it means that this company has already been registered, then click on "Exit" and ask the author of the registration in your company to create an access code for you. You can also address CT-BSC to assist you;
  - If in the space "Search Results" no company name appears or your company name does not appear, and then click on "Continue" using the mouse to start registering your company and users.

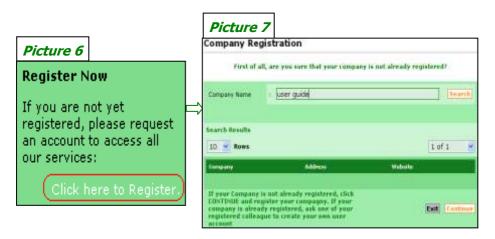

#### II. Identification of the company (Company)

#### **Step 1: Identification of the company**

This step consists of identifying the company in compliance with the statement of "picture 8".

Inform all fields and click on "next" to go to the next step of the registration process.

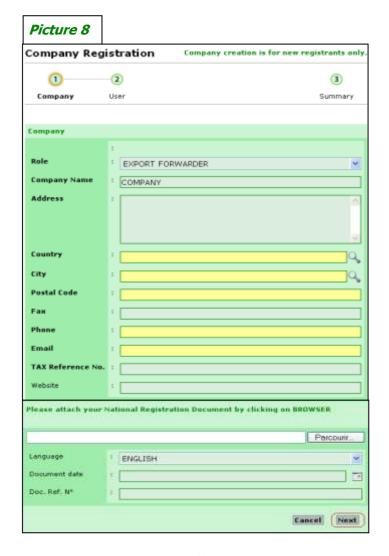

| Field / control       | Description                                        |  |
|-----------------------|----------------------------------------------------|--|
| Quality of            | Unroll list of field "role" and select the role by |  |
| intervener            | the company to register; choose in the list        |  |
| mich vener            | below:                                             |  |
|                       | Shipper                                            |  |
|                       | Exporter                                           |  |
|                       | Importer                                           |  |
|                       | Export forwarder                                   |  |
|                       | Import forwarder                                   |  |
| Name of company       | Type the name of your company                      |  |
| Address               | Multi -line field: type location address and       |  |
| 7 ida 7 ccc           | postal address of the company                      |  |
| Country               | It is about the country where the company          |  |
| Country               | operates. You select the country by clicking on    |  |
|                       | the icon (magnifying glass) of search on the       |  |
|                       | right and by typing the code or the country        |  |
|                       | name (e.g. CI or Cote d'Ivoire). Validate by       |  |
|                       | clicking on "Enter" then click on the button "     |  |
|                       | Select"                                            |  |
| City                  | It is the city where the company is located; it is |  |
|                       | in relation with the country, therefore it follows |  |
|                       | the same selection procedure as that of the        |  |
|                       | country except that here type the city or country  |  |
|                       | code                                               |  |
| Postal code           | Type only the number (code) of postal address      |  |
|                       | of the company                                     |  |
| Fax                   | Type only the fax number of the company            |  |
| Phone                 | Type the phone number of the company               |  |
| E-mail                | Type the E-mail address                            |  |
| Fiscal identification | Type number of tax account of the company          |  |
| number                | (for an Ivorian company) or a fiscal               |  |
|                       | identification code (for any other company)        |  |
| Web site              | Type the address of the web site of your           |  |
|                       | company                                            |  |
| «browsing»            | This button permits to attach a copy of the        |  |
| Fiscal identification | fiscal identification or commercial document.      |  |
| document              | Before that you must scan and save the             |  |
|                       | document in a file on your work station and        |  |
|                       | recover it by clicking on "browse"                 |  |
| Language              | It is the language in which the attached           |  |
|                       | document is written. Unroll the list to select the |  |
|                       | language corresponding to the attached             |  |
|                       | document                                           |  |

| Date of document | It is the date of the attached document the date must be as follows: month / date / year The field permits to type the date of the document easily  The date may be selected by clicking on the |
|------------------|----------------------------------------------------------------------------------------------------|
|                  | search icon on the right (picture), click on the corresponding date and then on «ok »                                                                                                    |

#### **Step 2**: Identification of user

This step consists in identifying the user within the company by informing the fields of "picture 9" below

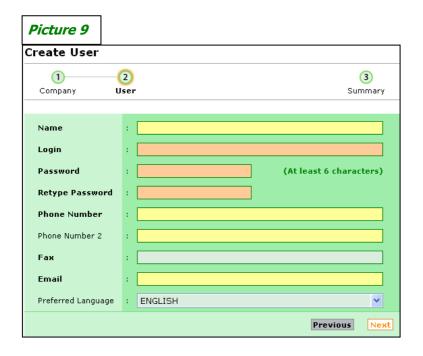

| Field / control       | Description                                                                                                    |
|-----------------------|----------------------------------------------------------------------------------------------------|
| Name of company       | Type the name of your enterprise.                                                                                                    |
| User's name           | Define the name (login) by which the system will identify the user when accessing his account in the application. This name or «login » will be used on line with the password whenever the user has access to his membership account to create a BSC. |
| Password              | Define a password comprising at least six (6) characters                                                                                                    |
| Re-type your password | Type the password for confirmation                                                                                                    |
| Phone number          | type the phone number of the user                                                                                                    |
| Phone number 2        | Type another phone number if available                                                                                                    |
| Fax                   | Type user's fax number                                                                                                    |
| E-mail                | Type a valid e-mail address                                                                                                    |
| language              | Choose/ select the language you wish to use in your application                                                                                                    |

#### **Etape 3**: Validation of membership account

This step aims at requesting the validation of the registration of the membership account.

- If the compulsory fields (in bold) are not duly informed, click on « validate later », this command permits you to save the pre-registered information
- If the compulsory fields (in bold) are duly informed, click on **«Ask for validation»** to obtain it.

.

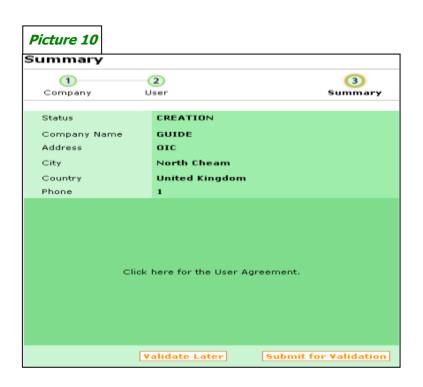

| Field / control        | Description                                                                                                    |
|------------------------|----------------------------------------------------------------------------------------------------|
| Account status         | It is the status of the member's account. The member's account is either: being created-validation on hold-validate-cancelled                                                                                                    |
| Sum up                 | Displays a summary of information previously taken on company.                                                                                                    |
| Validate later         | Clicking on this icon permits you to save the typed data for validation later by CT-BSC. This key gives you the possibility to complete or modify the information contained in your member's account.                                                                                                    |
| Request the validation | Clicking on this icon permits you to request for the validation of the information related to the membership account registered by CT-BSC.  The validation gives you access to the various function's of the application, namely: (create BSC, credit your account, consult your BSC and the printed forms if validate. |

#### Second part

## Supplying the account with credit

This section concerns the mode of supplying the account with BSC credit and the management of data related to the company (members) and their representatives (Users).

#### **I.Supplying The Account With Credit**

#### 1. <u>Procedure of replenishment</u>

To credit your membership account, you need to click on:

- The sub-menu «manage my account» of the module of «account management» (picture 11).
- Then click on «Credit» to have access to data related to bank account references on which the member shall operate the transfer of the amount to buy.

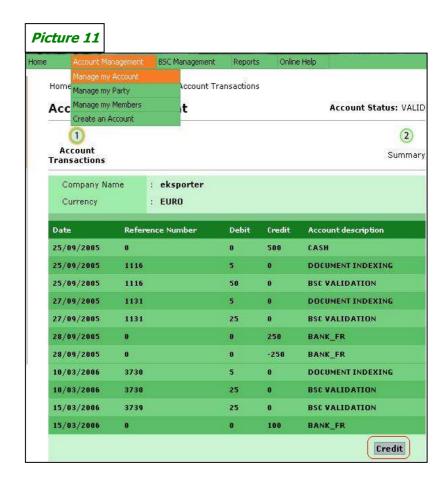

#### 2. Banking identity

In order to buy BSC credit, you need to transfer the equivalent amount into the bank account displaying the references below (picture 12).

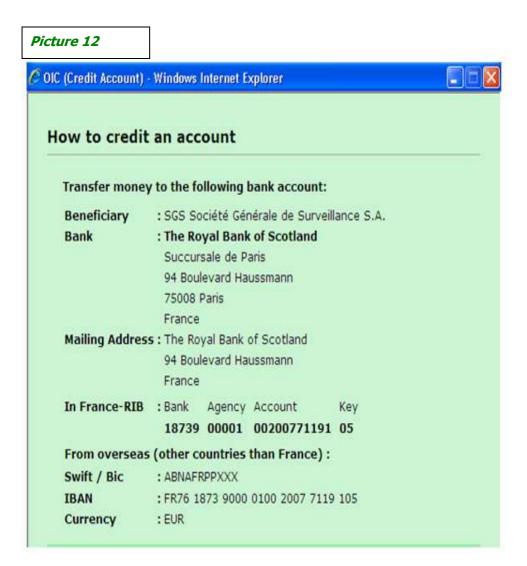

#### **II.Account Management**

Account management comprises three (3) operations:

#### 1. Account follow up

For you to follow the account activities in order to make sure of the availability of the credit, you need to click on **«manage my account»**.

If need be, print the status of your account on a period by clicking on "Summary", "Print account status", insert period and "Refresh List" you can print now by clicking on "Print" (picture 13).

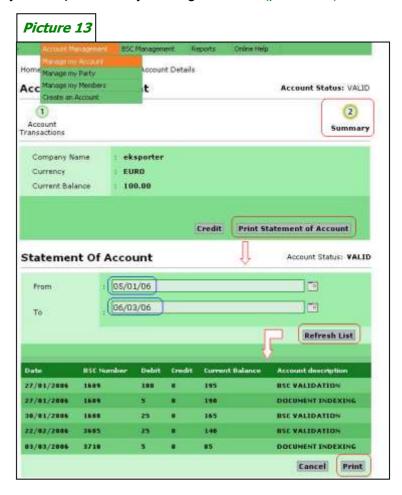

#### 2. Updating members' data

In order to update the data related to the company (member), click on **«Manage my Party»** make modifications intended by informing the corresponding fields.

For you to take into account and save the modifications click on «Save» (picture 14).

Click on «Cancel» not to save the modification operated

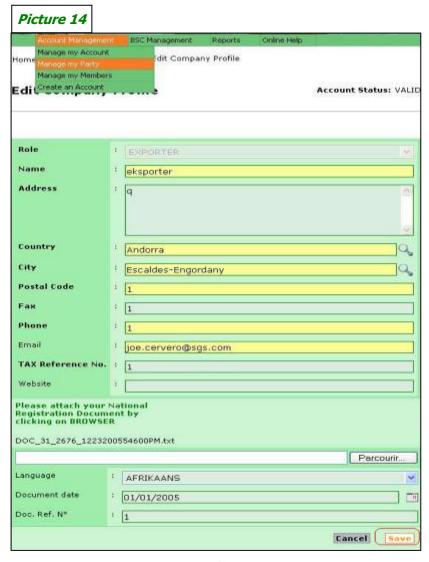

#### 3. <u>Users' management</u>

In order to manage the users, click on **«Manage my Members»**. This command allows to:

- ✓ Add a new user, by clicking on «Add» below (picture 15).
- Modify a user data by clicking on «Edit» then proceed to the desired modifications and finally click on "Save" to register the changes.
- ✓ Cancel "Delete" an existing user by clicking on «delete»

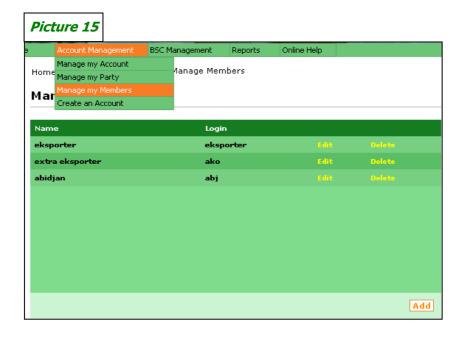

#### Third part

#### **Creation of BSC**

The creation of BSC consists of 4 steps:

It must be noted that only accounts already validated are allowed to create the BSC.

In order to have access and create a BSC, click on «management of BSC» and then on the sub-menu «create BSC»

#### **Step 1**: Definition of parties

In this step, it is about defining the intervening parties in the transaction dealing with the BSC creation (exporter, importer and possibly the forwarding agent).

The information on the exporter and importer are obligatories To define a party, click on «add» of the corresponding field (picture 16)

After defining the parties, you have two (2) possibilities:

- «Save» this command saves the information and leads the system to assign a number to your BSC.
- «Next» this command allows you to save and go to the second step of the BSC creation.

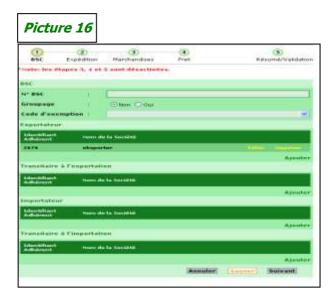

| Field / control           | Description                                                                                                    |
|---------------------------|----------------------------------------------------------------------------------------------------|
| BSC number                | This field is inactive. The BSC number is attributed automatically by the system and displayed after defining the parties and click on «save» or «next»                                                                                                    |
| Grouping yes / no         | Click on yes or no to tick the appropriate box.                                                                                                    |
| Exporter                  | Define the party exporter (compulsory)                                                                                                    |
| Add                       | Allows adding a party (exporter, forwarder or importer) if the party to search has a valid member account, search for it using the name or the identifier's number.  If not, you must create the party (temporary registration) before adding it. In this case a temporary identifier code (not permanent) will be attributed, but it will not be saved in the system |
| Exporter forwarding agent | To define only when a well-known forwarder intervenes on embarking.                                                                                                    |
| Importer                  | Define the section "importer" (compulsory)                                                                                                    |
| Importer forwarding agent | To define only when a well-known forwarder intervenes on embarking.                                                                                                    |
| Cancel                    | Icon used to go back to the page of research                                                                                                    |
| Next                      | this cancels the entry                                                                                                    |

#### Step 2: Definition of freight and Shipping mode

This step deals with the type, the mode and the carriage of the freight.

The following documents are necessary to carry out the tasks of this step:

- The bill of lading (BL);
- The exportation customs declaration of the country of origin of goods
- Certificate of origin is not mandatory for goods originated from Europe
- Packing list

You only need to inform the different fields (picture 17) and click on «next» to save the information and go to step 3 (three) of BSC creation.

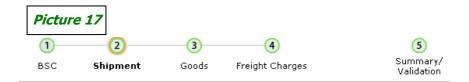

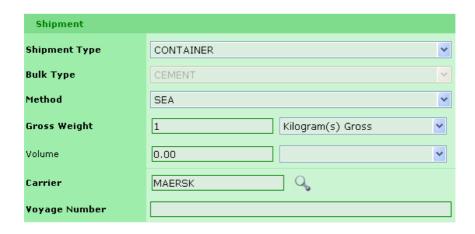

| Field / control    | Description                                       |  |
|--------------------|---------------------------------------------------|--|
| Type of shipping   | Unfold list to choose the type of shipping        |  |
|                    | (container, bulk, conventional)                   |  |
| Type of bulk       | In case of bulk unroll list to select the type of |  |
|                    | bulk (dry).                                       |  |
| Means of transport | Unroll list and select the means of transport     |  |
| (road, air, sea)   | used to ship the goods.                           |  |
| Net weight         | Type net weight of goods, then unroll list to     |  |
|                    | choose the unit.                                  |  |
| Volume             | Type volume of goods and unroll list to           |  |
|                    | choose the unit.                                  |  |
| Name of vessel     | Choose name of vessel by using magnifying         |  |
|                    | glass.                                            |  |

Then attach the bill of loading (BL) to the exportation declaration of the country of origin of goods (picture 18).

| Picture   | 18                    |              |               |      |        |      |
|-----------|-----------------------|--------------|---------------|------|--------|------|
| Type Code | Document Type         | Doc. Ref. N° | Document date |      |        |      |
| 30        | PACKING LIST          | rc_xxxx      | 01/07/2008    | Edit | Delete | Open |
| 29        | BILL OF LADING        | BL_XXXX      | 01/07/2008    | Edit | Delete | Open |
| 1017      | CUSTOMS DECLARATION   | CD_XXXX      | 01/07/2008    | Edit | Delete | Open |
| 1162      | CERTIFICATE OF ORIGIN | co_xxxx      | 01/07/2006    | Edit | Delete | Open |
|           |                       |              |               |      |        | Add  |

| Field / control  | Description                                   |  |
|------------------|-----------------------------------------------|--|
| Add shipping     | Click on « add »                              |  |
| document         | This icon allows attaching shipping documents |  |
|                  | (bill of lading, exportation declaration).    |  |
| Type of document | Unroll list and select type of document       |  |
| Reference        | type number (reference) of document to attach |  |
| Date of document | Type / select date of document to attach      |  |
| Sent by          | Select section which sent the document        |  |

#### **Step 3:** Description of goods and Corresponding invoices

This step regrouped the description of goods, the transmission of the corresponding invoices, the certificate of insurance and the DAI "Advanced Import Declaration".

- ➤ The freight invoice and the certificate of insurance depending on Incoterm (EXW, FCA or FOB), some of required document will not be available to exporting party. Then it is the importing party that will transmit complementary document (by email or fax) to the adherent who created the BSC number.
- DAI document is not mandatory, but the reference /number is mandatory and can be either provided by export party (if know) or importer himself.

The CT-BSC in charge of description of goods, therefore the client/adherent should attach documents (invoice, certificate of insurance).

For this, you need to click on «Add» and attach scanned documents.

Click on «Next » to save the information and go to step for (4)

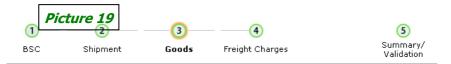

| Invoice                                               |              |           |                           |
|-------------------------------------------------------|--------------|-----------|---------------------------|
| Incoterm                                              | Currency     | Value     | Add Invoice               |
| Coût et Fret                                          | AED          | 1.00      | Edit Delete               |
| Document List                                         |              |           | Add invoice document      |
| Document Type                                         | Doc. Ref. N° | Filename  | Document<br>date          |
| FACTURE                                               | FXXXXX       |           | 01/01/2008 Edit Delete    |
| CERTIFICAT<br>D'ASSURANCE                             | CAXXXXX      |           | df 01/01/2008 Edit Delete |
| D.A.I.<br>(DÉCLARATION<br>ANTICIPÉE<br>D'IMPORTATION) | DA10000000X  |           | df 01/01/2008 Edit Delete |
| Item Lists                                            |              | 1 Item(s) | ) in Invoice View Details |

| Field / control | Description                                |
|-----------------|--------------------------------------------|
| Add documents   | Allows you to attach a copy of the voucher |
| Next            | Allows you to save supplied data and go    |
|                 | to next step                               |
| Cancel          | Icon used to go back to page «BSC          |
|                 | research»                                  |
| save            | Save the information written on the form.  |

#### Step 4: Freight

This step concerns the entry related to data on freight and other and the transmission freight invoice in the corresponding fields (picture 20).

Click on **«Save»** to save the information on this step prior to the request for BSC validation.

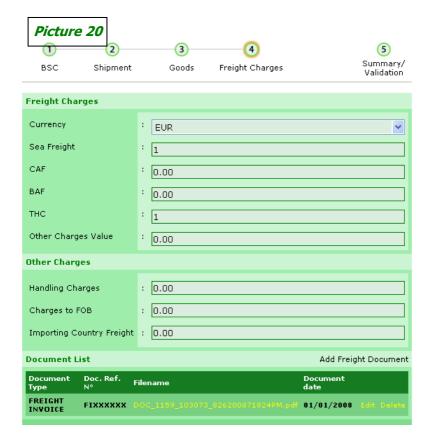

| Field / control | Description                                        |
|-----------------|----------------------------------------------------|
| Currency        | Unroll list to select currency code                |
| Sea freight     | Type value of sea freight paid                     |
| CAF             | Type value of currency adjustment                  |
| BAF             | Type value of bunker adjustment factor             |
| THC             | Type the value of the "terminal handling charges". |
| Value other     | Other charges related to the freight               |
| charges         |                                                    |

#### Fourth Part

## BSC Validation

This step sums up the information typed in the four (4) previous steps to the BSC creation.

This page displays the cost of BSC created and the balance of the account.

The request for validation ends BSC creation process for you.

To request the validation of BSC created, you need to click on the command «Request Validation » (picture 21).

.

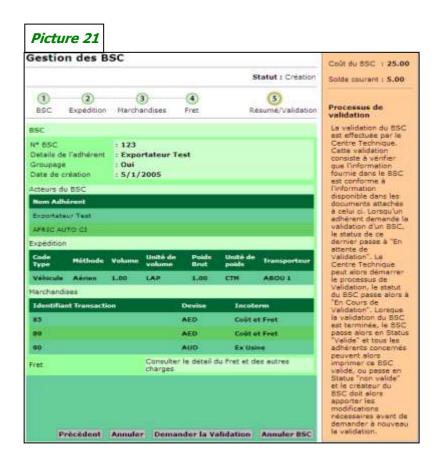

Validation is granted by CT-BSC upon verification of all data and documents sent.

While waiting for validation confirmation, CT-BSC informs the clent/adhérents on BSC status requested.

#### Fifth Part

## Search and Printing of BSC

The sub-menu **«Search a BSC»** allows you to search for a BSC or BSC created from your membership account or for which your company comes in the corresponding transaction.

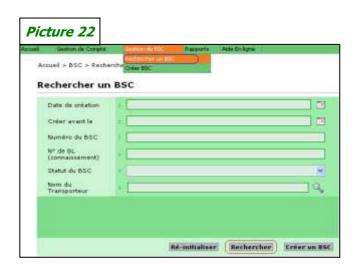

| Field / control | Description                                                                                                    |
|-----------------|----------------------------------------------------------------------------------------------------|
| Creation date   | Type / select BSC creation date (if accurate                                                                                                    |
|                 | date available)                                                                                                    |
| Created before  | Type /select date before which BSC must have                                                                                                    |
|                 | been created                                                                                                    |
| BSC number      | Type BSC number (if available)                                                                                                    |
| BL N° (lading)  | Type bill of lading number (if available)                                                                                                    |
| BSC status      | Unroll list to select status corresponding to BSC to search for the different status: cancel/ close operation / invalid / subject to validation / valid / waiting for file / waiting for pay / validation on hold. |
| Carrier's name  | Select name of vessel by clicking on search                                                                                                    |
| Name of         | button (magnifying glass) of the heading « name                                                                                                    |
| transport       | of transporters » if the vessel does not exist on                                                                                                    |
|                 | the list of pre-registered ones, contact CT-BSC                                                                                                    |

The search for BSC is possible by using only one search criterion among all. To display the result of the search, click on **Search**. This command displays the list of all BSC members' account with their respective status, creation and status.

The result of the research is displayed in the part **«Result of research»** which gives you BSC list corresponding to search criteria defined previously (*picture 23*).

- ♣ To consult a BSC, click on «Select» of the line corresponding to the number of mentioned BSc.
- ♣ To modify or complete a BSC, click on «Edit» of the line corresponding to the number of mentioned BSC.
- ♣ To print a BSC, click on «Print» of the line corresponding to the number of the BSC mentioned.

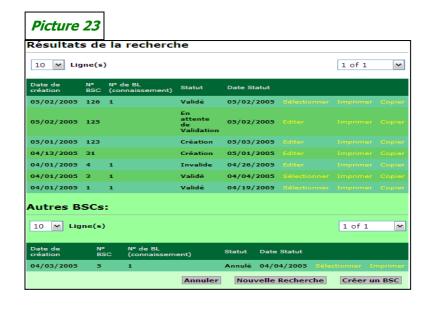

| Field / control | Description                                                                                                    |
|-----------------|----------------------------------------------------------------------------------------------------|
| Created Date    | Type / select BSC creation date (if accurate date available)                                                                                                    |
| BSC Number      | Type /select date before which BSC must have been created                                                                                                    |
| BL Number       | Type BSC number (if available)                                                                                                    |
| Status          | Type bill of lading number (if available)                                                                                                    |
| BSC Status      | Unroll list to select status corresponding to BSC to search for the different status: cancel/ close operation / invalid / subject to validation / valid / waiting for file / waiting for pay / validation on hold. |
| Print           | Select name of vessel by clicking on search<br>button (magnifying glass) of the heading «<br>name of transporters » if the vessel does<br>not exist on the list of pre-registered ones,<br>contact CT-BSC          |
| Select          | Type / select BSC creation date (if accurate date available)                                                                                                    |
| (n) line (s)    | Inform on number of BSC lines displayed On each screen page. (10, 20 or 30)                                                                                                    |
| Number of pages | This list allows to have the total number of available pages after search and this allows you to go from one page to another                                                                                       |
| Creation of BSC | This icon allows a user to create a BSC                                                                                                    |
| Cancel          | This icon allows you to back to the window of search for BSC.                                                                                                    |

For further information see documents annexed to the user's guide or call CT-BSC

#### **ANNEXE**

#### A. How to type information in a free field

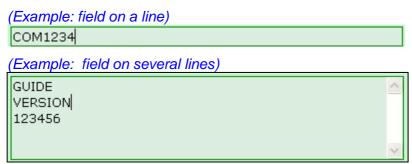

For you to type information in these two types of free fields you must click in the zone to position the cursor and type freely the corresponding information.

#### B. How to select information in a predefined list

(Example: role of intervening company)

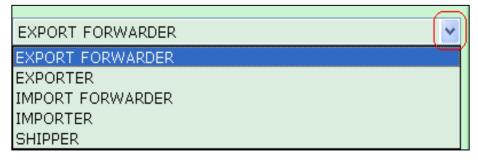

- Click on the arrow on the far right to unroll and display the information contained in the list.
- > Then click on the information searched to select it.

### C. Search and select a country or city

#### (Search – frame in red)

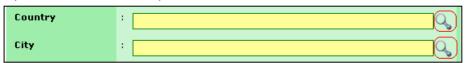

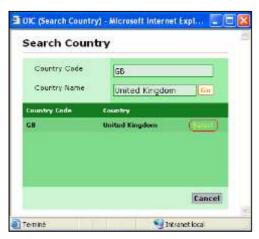

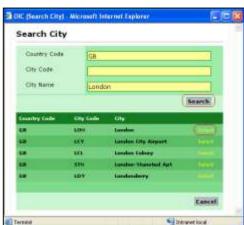

#### a) Country

- Click on the search on the far right to display the window «Search country»
- Type country code (e.g.: CI for Côte d'Ivoire)
- Or type all or a part of country's full name (e.g.: Côte d'Ivoire)
- Click on «Go»
- Finally click on «Select» in front of country's line searched to select it

#### b) City

- Click on magnifying glass on the far right
- Type city code (e.g.: Abj for ABIDJAN)
- Or type all a part of city name (e.g.: Abidjan or Abid)
- Click on «Search»
- Finally click on «Select» in front of city line searched to select it

### D. Scan and attach a document in the system

To attach the documents necessary to a membership account validation (Fiscal Identification Document) or BSC (Bill of lading), declaration, voucher...)

You must do as follows:

→ If you have a scanner, you must first scan the documents before registering the membership account or creating the BSC.

After scanning, name each document as to be able to identify it among others.

The documents scanned must be saved in an electronic file on your work station.

If you need to get it and attach it to a document in the application, you must:

Click on « Parcourir ».

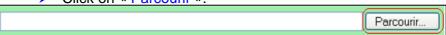

Find the electronic file containing the document

Scan (see picture below)

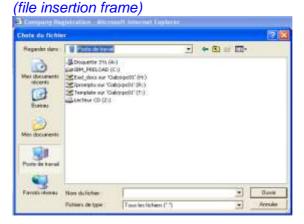

- Recover the document scanned
- Double click on the attached document or click on «Open» after selecting the file corresponding to the document.

The system attaches automatically the document selected.

→ If you do not have a scanner, then fax or mail the necessary documents to CT-BSC which will attach them into the membership account or the corresponding BSC before starting the validation.

### E. How to type information on a container

For shipping in container the information about the TC must be given on step 2 after having attached the shipping documents (Bill of lading, declaration).

To display the window corresponding to the data **«Container»** you must:

click on the link «container ».

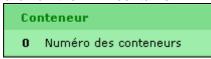

click on the button «add» of the windows «shipping container»

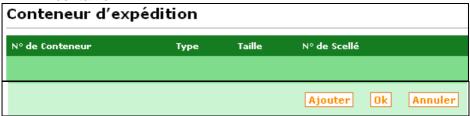

Click on «Ok».

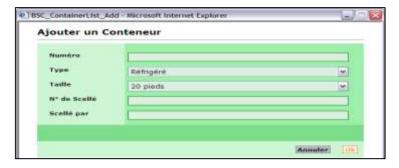

Click on «ok» to save the information registered and it will display on a line in the window «shipping container» see screen below: :

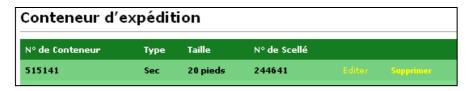

To add information on other containers, click every time on «add» of the window «shipping container».

To return on the main page of step2, after entering the information on all the shipping containers, click on «ok» of the window «shipping container».

### F. How to enter Invoice's data

To add the information on invoice (shipping invoice) click on «add invoice».

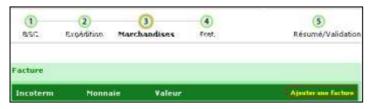

Inform the different lines of the window «detail invoice»

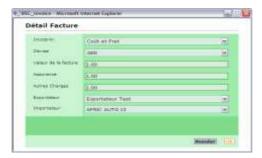

Click on «Ok» to display details entered for voucher see screen below.

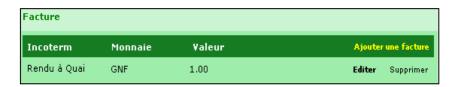

### G. How to add items of Invoice

To display the window allowing to add the items covered by the shipping invoice, click on the link « merchandise on invoice».

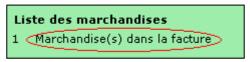

Then click on «add» in the window «merchandise» on invoice, to draft each of the items lines on the invoice.

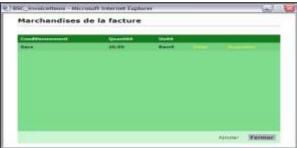

- The window «detail on merchandise» displays to allow
  - The search and the selection of the HS code corresponding to the line of the item on the invoice being typed.
  - The commercial description of the invoice's item being typed
  - The information to the fields "packing and Dangerious.

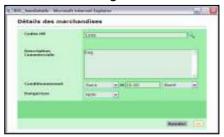

- Click on "ok" after entering each item
- The line of the item displays as below :

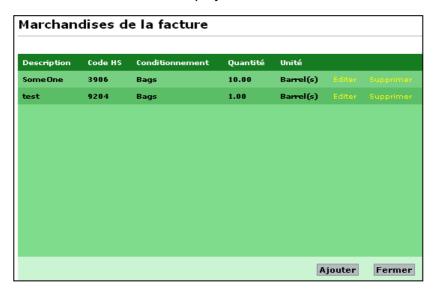

To go back to the main page, after listing all the items covered by the shipping voucher, click on the command "close".

## H. Definition of application fields

### a. Creation of memberships account

| Field /control               | Definition                                                                                                    |
|------------------------------|----------------------------------------------------------------------------------------------------|
| Quality of intervener        | Role played by the party to register in the transactions                                                                   |
| Name of company              | Name or corporate name to register                                                                                         |
| address                      | Location address and corporate postal address                                                                              |
| country                      | Country in which the company is located                                                                                    |
| City                         | City in which the company is located                                                                                       |
| Postal code                  | Postal box number                                                                                                    |
| fax                          | Fax number                                                                                                    |
| phone                        | Phone number                                                                                                    |
| E-mail                       | E-mail address at which the company receives mails                                                                         |
| Fiscal identification number | Type number of tax account of the company( for an Ivorian company) or a fiscal identification code( for any other company) |
| Web site                     | Company's web site address                                                                                                 |
| Language                     | Language in which the attached document is written                                                                         |
| Date of document             | Date of attached document                                                                                                  |
| Reference                    | Reference number of attached document                                                                                      |

## b. User's creation

| Field/control         | Definition                                                                                                    |
|-----------------------|----------------------------------------------------------------------------------------------------|
| Name of company       | Name of company to register                                                                                                    |
| User's name           | Name of member/employee of the company wishing to give a right of access to the BSC application on line. This name identifies the user. it is a component of the access references for the application |
| password              | The code (secret and personal) permits the user to get connected. it be used together with the name of the user.                                                                                       |
| Re-type your password | Confirmation of the defined above                                                                                                    |
| Phone number          | User's phone number                                                                                                    |
| Phone number2         | User's second phone number( possibly)                                                                                                    |
| Fax number            | User's fax number                                                                                                    |
| E-mail                | User's E-mail address                                                                                                    |
| language              | User's preferred language for application (Fr-En-Es)                                                                                                    |

## c. BSC creation

| Field / control           | Definition                                                                                |
|---------------------------|-------------------------------------------------------------------------------------------|
| BSC number                | BSC sequential reference number                                                           |
| Grouping yes/no           | Shipping concerning one or several exporters to the attention of one or several importers |
| exporter                  | Name of exporter of goods to cote d'Ivoire                                                |
| Export forwarding agent   | Forwarder in the country of exportation or country of origin of goods.                    |
| importer                  | Name of buyer or consignee of goods                                                       |
| Importer forwarding agent | Forwarding agent in CI or country of destination of goods                                 |

## d. Shipping data

| Field /control                    | Definition                                                                                       |
|-----------------------------------|--------------------------------------------------------------------------------------------------|
| Type of shipping                  | Type of shipping selected (container,                                                            |
|                                   | vehicle, bulk, conventional)                                                                     |
| Type of bulk                      | Type of bulk (cement, oil, flour)                                                                |
| Means of transport road, air, sea | Means of transport, by which the goods is carried to the destination in CI (sea, car, and road.) |
| Net weight                        | Net weight of goods shipped                                                                      |
| Volume                            | Volume of goods shipped                                                                          |
| Name of vessel                    | Name of vessel on which the goods must be shipped or carried                                     |

## e. <u>Données des Marchandises</u>

| Field/control | Definition                          |
|---------------|-------------------------------------|
| Currency      | Currency in which voucher is worded |
| Value         | Total amount of voucher             |

## f. Freights Data

| Field/control          | Definition                                   |
|------------------------|----------------------------------------------|
| currency               | Currency in which freight is vouched         |
| Sea freight            | Value of sea freight (cost of sea transport) |
| CAF                    | Value of "currency adjustment factor"        |
| BAF                    | Value of "bunker adjustment factor"          |
| THC                    | Value of "terminal handing charges"          |
| Value of other charges | Other of charges attached to freight         |

## g. Different status -membership account

| Status                 | Condition                                                                                                    |
|------------------------|----------------------------------------------------------------------------------------------------|
| Creation               | Initial status of membership account, since its opening date to validation date                                                                 |
| Waiting for file       | There's no identification file on your registration date or the attached file is not operating                                                  |
| Waiting for validation | The registration of the membership account is completed and its validation by CT-BSC is on hold for BSC to be created                           |
| valid                  | Account validated and BSC creation possible                                                                                                    |
| invalid                | The account cannot be validated because of double registration incomplete registration no access possible for the application from this account |
|                        | After trying many times and ending in erroneous access, the membership account goes on to invalid status to make it inaccessible                |

# h. <u>Different status –BSC</u>

| Status                 | Condition                                                                                                    |
|------------------------|----------------------------------------------------------------------------------------------------|
| Creation               | BSC initial status since opening date to request for validation                                                                                                    |
| Waiting for validation | After the creation and request for validation of the BSC the system assigns to the aforesaid BSC the status "waiting for validation".  CT-BSC in its turn takes the file to conduct the validation process |
| Sub -validation        | CT-BSC referred to BSC to conduct the validation. BSC is under validation.                                                                                                    |
| Waiting for document   | One or the documents for the BSC validation are missing                                                                                                    |
| Valid                  | The BSC is validated and can printed for customs office formalities                                                                                                    |
| Invalid                | The BSC cannot be validated for the following reasons: Double registration Incomplete registration                                                                                                    |
| Amendment              | The BSC has been subject to an amendment for a justified reason and is under amendment by the CT-BSC.                                                                                                    |
| Closed                 | The goods covered by the BSC have been cleared through customs. The file is closed therefore.                                                                                                    |

### I. Concepts

### **Actors**

Generic term referring to any person involved in a transaction or goods shipping.

#### **Member**

It is any physical person who creates an account himself in the BSC management system and who is not a staff member of OIC, Ivorian customs office or technical centre BSC. The members include therefore importers, exporters, and forwarders on loading or unloading and connect to BSC application either to create a BSC which concerns them.

#### Character

It is a shipping company owner of the vessel transporting the goods.

#### **HS** code

The HS code is an international customs code used by customs office to classify the different types of existing goods in the world.

### I. Definition of abbreviations

BAF Bunker Adjustment Factor

BL Bill of Lading

BSC Bordereau de Suivi de Cargaison
CAF Currency Adjustment Factor
ETA Estimated Time for Arrival
HS Code Harmonized System Code
OIC Office Ivoirien des Chargeurs

PC Personal Computer

SGS Société Générale de Surveillance

THC Terminal Handling Charges URL Uniform Resource Locators

WWW Worl Wide Web

### **CONTACTS:**

#### **BSC Technical Center**

Km 1- Bd de Marseille 01 BP 795 Abidjan 01

**Tél.** :(225) 21.75.22.63/92/51/40 **Fax** :(225) 21.75.22.33 /34/29

Email: ct.bsc@sgs.com

#### Office Ivoirien des Chargeurs

Face Grand Moulin d'Abidjan 01 BP 3709 Abidjan 01

**Tél.**: (225) 21.25.99.33 **Fax**: + (225) 21.25.27.20

Email: ctbsc@oic.ci